# **High Sensitivity Light Sensor**

### **CI-6604**

# **Introduction**

The High Sensitivity Light Sensor is designed to be used with a PASCO analog interface and data collection software to make measurements of relative light intensity.

Through the use of the gain options on the sensor box and within PASCO Capstone or SPARKvue, the High Sensitivity Light Sensor has a working range of up to seven orders of magnitude, allowing application across a wide range of lighting levels. The sensor is best suited for experiments performed at low light levels. The sensor can measure interference patterns of monochromatic light after the light passes through single or multiple slits, or detect spectral lines from a spectrometer. The range switch settings (1, 10, and 100) on the top of the sensor roughly correspond to maximum input light levels of 5, 0.5, and 0.05 lux respectively. Always select a gain setting for which the intensity levels on the display vary appropriately for measuring the changes in relative light intensity in your experiment.

The sensing element of the High Sensitivity Light Sensor is a stable and electrically quiet Si PIN photodiode. The photodiode is responsive across a wide spectrum ranging from 320 nm to 1100 nm. The response curve for the photodiode is shown in Figure 1.

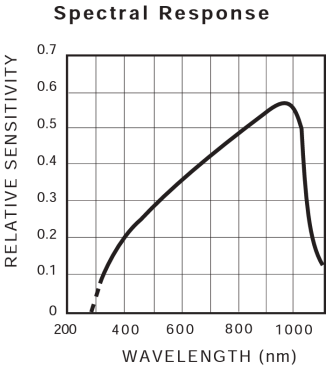

*Figure 1. Response curve for the photodiode.*

The High Sensitivity Light Sensor can be plugged directly into any PASCO analog interface. You can also connect the sensor to the interface using the supplied DIN connector cable for greater reach.

### **Components**

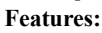

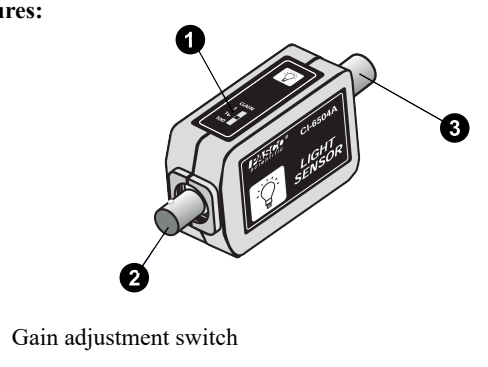

**2** Aperture for photodiode

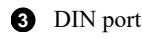

### **Included equipment:**

- High Sensitivity Light Sensor
- 6-foot cable with 8-pin DIN connectors
- Mounting rod  $(\frac{1}{4} 20)$

### **Additional equipment required:**

- PASCO analog interface, such as the 850 Universal Interface (UI-5000) or 550 Universal Interface (UI-5001)
- PASCO Capstone or SPARKvue data collection software

### **Get the software**

You can use the sensor with SPARKvue or PASCO Capstone software. If you're not sure which to use, visit [pasco.com/products/guides/](http://pasco.com/products/guides/software-comparison) [software-comparison](http://pasco.com/products/guides/software-comparison).

SPARKvue is available as a free app for Chromebook, iOS, and Android devices. We offer a free trial of SPARKvue and Capstone for Windows and Mac. To get the software, go to **[pasco.com/downloads](http://pasco.com/downloads)** or search for **SPARKvue** in your device's app store.

If you have installed the software previously, check that you have the latest update:

**SPARKvue:** Main Menu > Check for Updates

**PASCO Capstone:** Help > Check for Updates

# **Setup**

### **SPARKvue**

- 1. Connect the High Sensitivity Light Sensor to an analog port of your chosen PASCO interface, either by plugging it in directly or via the included DIN cable.
- 2. Start SPARKvue, then select **Sensor Data**.
- 3. Connect your analog interface to SPARKvue. For more information on this, see the manual for the interface and the SPARKvue online help.
- 4. From the **Select measurements for templates** column, click the **Settings i**con next to the name of the analog channel to which the High Sensitivity Light Sensor is connected.
- 5. From the **Assign Analog Adapter** menu, select **High Sensitivity Light Sensor**.
- 6. Under **Select measurements for templates**, check the box next to **Light Intensity**.
- 7. Select **Graph** from the **Templates** column to open the Experiment Screen. The Graph display will automatically be set to plot light intensity (as a percentage of the sensor's maximum measurement) versus time.
- 8. Click **Start** to begin collecting data.

### **PASCO Capstone**

- 1. Connect the High Sensitivity Light Sensor to an analog port of your chosen PASCO interface, either by plugging it in directly or via the included DIN cable.
- 2. Start PASCO Capstone, then select **Hardware Setup** from the **Tools** palette.
- 3. Connect your analog interface to Capstone. For more information on this, see the manual for the interface and the Capstone online help.
- 4. Locate the image of the connected interface in the Hardware Setup tool. Click inside the yellow circle over the analog channel to which the High Sensitivity Light Sensor is connected, then select **Light Sensor, High Sensitivity** from the list.
- 5. Double-click **Graph** in the **Displays** palette to create a Graph display.
- 6. Within the display, click the **<Select Measurement>** box on the y-axis and select **Light Intensity (%)** from the list. The x-axis should automatically adjust to measure time.
- 7. Click **Record** to begin collecting data.

### **Reducing noise in measurements**

The gain adjustment switch on the sensor allows you to reduce the noise in the sensor. The value of the light measurement will be multiplied by the current setting of the slider (either 1, 10, or 100), reducing the impact of the noise on collected data. Higher gain settings will allow better data to be collected in extremely low-light environments.

If the gain switch is already set to 100 and the data still has too much noise, consider increasing the sensitivity in PASCO Capstone or SPARKvue. This can be done by adjusting the **Gain** setting through the steps below. (Note that this is a *separate* gain function from the one provided by the gain adjustment switch.)

- **<b>SPARKvue:** From the Experiment Screen, click the Live Data Bar for the High Sensitivity Light Sensor in the bottom left, then select **Configure Sensor**. Click the box next to **Gain**, select a setting from the list, and click **OK**.
- **PASCO Capstone:** From the Hardware Setup tool, click the **Properties i**con next to the High Sensitivity Light Sensor's name. Click the box next to **Gain**, select a setting from the dropdown list, and click **OK**.

**NOTE:** Increasing the sensitivity of the sensor will reduce the value at which the sensor's intensity measurement peaks. Therefore, this function should only be used in conditions with very little light.

# **Mounting on an apparatus**

The ¼-20 threaded connector located on the bottom of the sensor box (see Figure 2) can be used to secure the High Sensitivity Light Sensor to an experimental apparatus, or to the mounting rod included with the sensor. The alignment hole fits over an alignment pin included on some PASCO apparatuses.

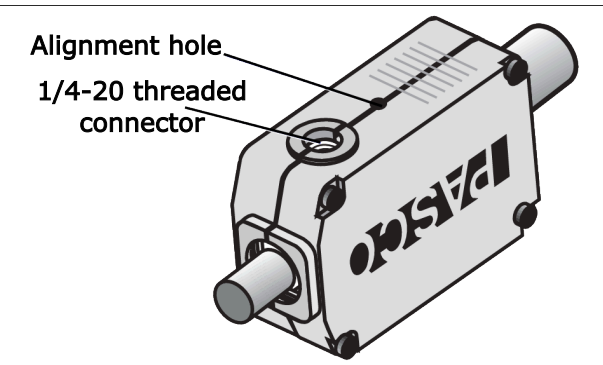

*Figure 2. Features for mounting the High Sensitivity Light Sensor.*

# **DIN connector specifications**

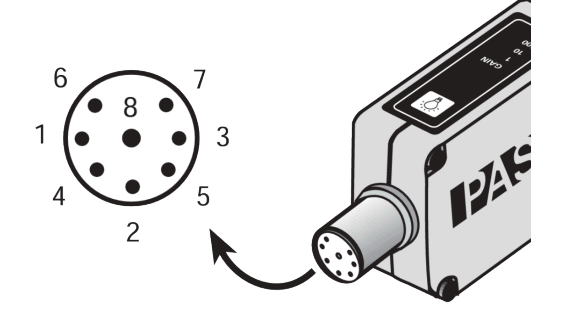

- 1: Analog output (+), 0 to 5 V
- **2:** Analog output (-), signal ground
- **3:** [No connection]
- **4:** +5 V DC power
- **5:** Power ground
- **6:** +12 V DC power
- **7:** -12 V DC power
- **8:** [No connection]

# **Software help**

The SPARKvue and PASCO Capstone Help provide information on how to use this product with the software. You can access the help within the software or online.

### **SPARKvue**

**Software:** Main Menu > Help

**Online:** [help.pasco.com/sparkvue](http://help.pasco.com/sparkvue)

#### **PASCO Capstone**

**Software:** Help > PASCO Capstone Help

**Online:** [help.pasco.com/capstone](http://help.pasco.com/capstone)

## **Specifications and accessories**

Visit the product page at [pasco.com/product/CI-6604](http://pasco.com/product/CI-6604) to view the specifications and explore accessories. You can also download support documents from the product page.

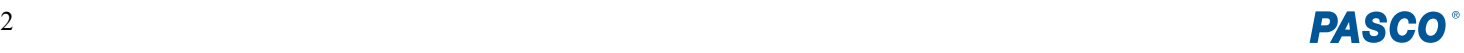

# **Technical support**

Need more help? Our knowledgeable and friendly Technical Support staff is ready to answer your questions or walk you through any issues.

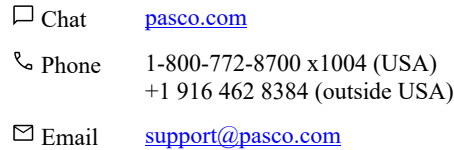

#### **Limited warranty**

For a description of the product warranty, see the Warranty and Returns page at [www.pasco.com/legal](https://www.pasco.com/legal).

#### **Copyright**

This document is copyrighted with all rights reserved. Permission is granted to nonprofit educational institutions for reproduction of any part of this manual, providing the reproductions are used only in their laboratories and classrooms, and are not sold for profit. Reproduction under any other circumstances, without the written consent of PASCO scientific, is prohibited.

#### **Trademarks**

PASCO and PASCO scientific are trademarks or registered trademarks of PASCO scientific, in the United States and in other countries. All other brands, products, or service names are or may be trademarks or service marks of, and are used to identify, products or services of, their respective owners. For more information visit [www.pasco.com/legal.](https://www.pasco.com/legal)

#### **Product end-of-life disposal**

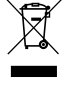

This electronic product is subject to disposal and recycling regulations that vary by country and region. It is your responsibility to recycle your electronic equipment per your local environmental laws and regulations to ensure that it will be recycled in a manner that protects human health and the environment. To find out where you can drop off your waste equipment for recycling, please contact your local waste recycle or disposal service, or the place where you purchased the product. The European Union WEEE (Waste Electronic and Electrical Equipment) symbol on the product or its packaging indicates that this product must not be disposed of in a standard waste container.

#### **CE statement**

This device has been tested and found to comply with the essential requirements and other relevant provisions of the applicable EU Directives.